### **Digital Video** Quick Guide

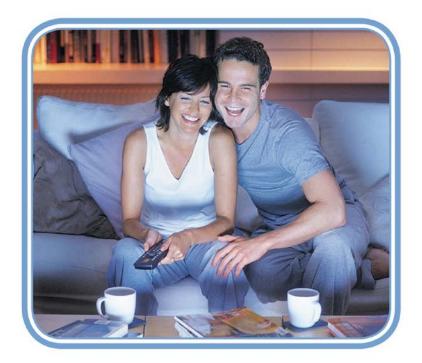

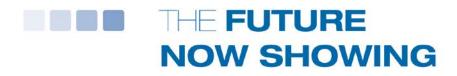

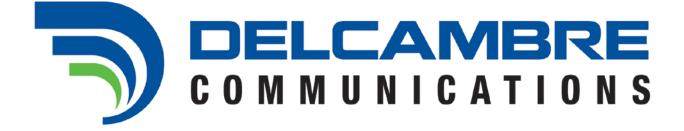

Digital TV User's Guide Copyright © 2005-2012 MS Communications. IPG screen images Copyright © 2010 Minerva Networks, Inc. Used with permission. All rights reserved. Portions Copyright Advanced Digital Broadcasting (ADB), Amino Communications, Ltd., Entone, Inc and Universal Electronics, Inc.. Used with permission. All rights reserved. All other images copyright and/or trademark of their respective owner(s). Dolby and the double-D symbol are registered trademarks of Dolby Laboratories. This material may not be duplicated, in whole or in part, by any means, without the express written consent of MS Communications, Ringgold GA 30736 USA.

# Quick Guide

### **Table of Contents**

| Remotes                                  | 2   |
|------------------------------------------|-----|
| Infobar                                  | 4   |
| Menubar                                  | 5   |
| Guide                                    | 6   |
| Reminder & Auto-Tune Reminders           | 7   |
| Whole-Home DVR (Digital Video Recording) | 9   |
| Recording                                | 11  |
| View DVR Recording                       | 13  |
| My Library                               | 16  |
| Parental Controls                        | 18  |
| Settings                                 | 18  |
| Favorites                                | 20  |
| Search                                   | 22  |
| Set Top Boxes Append                     | dix |

### **Remote Control Layout**

#### Amino AVC Remote Control

| STB/DVD Power                   |                     | TV Power                      |
|---------------------------------|---------------------|-------------------------------|
| Turn on STB or DVD              |                     | Turn on TV                    |
| Function Buttons                |                     | <b>Device Selection</b>       |
| *See bottom of page             | (J) (J)             | Selects control of set        |
| Playback Controls               | STB DVD TV          | top box, DVD or TV            |
| Controls playback               |                     | Record                        |
| of DVD or Video on Demand       |                     | Begins recording<br>with PVR  |
| Info                            |                     | Titles                        |
| Displays the Infobar            |                     | Toggles closed                |
| Exit                            |                     | captions on and off           |
| Close the current               |                     | Home                          |
| screen                          | Info                | For future use                |
| Volume + / -                    | Exit Homo           |                               |
| Adjust volume                   | Exit Home           | Channel +/-                   |
| Direction Buttons               | +                   | Change channel                |
| Moves the highlight             | _ ( ( ОК            | OK                            |
| Mute                            |                     | Selects the                   |
| Toggles audio                   |                     | highlighted item              |
| on and off                      | R PAP               | P <p< td=""></p<>             |
| Back                            | Back Guide          | Returns to the last           |
| Return to previous<br>selection | ?@ sbc der<br>1 2 3 | channel                       |
| Number Pad                      | ghi jki mno         | Guide                         |
| Enters a channel                | 4 5 6               | Displays the<br>program guide |
| number or PIN                   | pqrs tuv wxyz       | PVR                           |
| AV                              | 7 8 9               | Displays DVR menu             |
| Cycles through                  | AV 0 PVR            | PIP                           |
| TV inputs                       |                     | For future use                |
| Page Up/Down                    | OnvOff              |                               |
| Jump up or down in              | Page PIP Swap       |                               |
| program listings                |                     |                               |
|                                 |                     |                               |
| * 🖲 Info                        |                     |                               |
| • For future use                |                     |                               |
| - Guide                         |                     |                               |
| • For future use                |                     |                               |

### **Remote Control Layout**

#### Willow Remote Control

| AV                             | STB Power                                   |
|--------------------------------|---------------------------------------------|
| Cycles through TV              | Turn on STB                                 |
| inputs                         | Playback Controls                           |
| TV Power                       | Controls playback of                        |
| Turn on TV                     | DVD or DVR                                  |
| 000                            | Record                                      |
| *See bottom of page            | Begins recording<br>with DVR                |
| DVR                            | Menu                                        |
| Displays DVR menu              | Brings up the                               |
| Arrow Keys                     | Menubar                                     |
| Moves the highlight            | Info                                        |
| Back                           | Displays the Infobar                        |
| Return to previous             | ОК                                          |
| selection                      | Selects the                                 |
| Guide                          | highlighted item                            |
| Displays the                   | X                                           |
| program guide                  | Exit a menu                                 |
| Volume + / -                   | + Page Up / Down                            |
| Adjust volumet                 | CH Views guide listings one page up or down |
| Mute                           | Channel +/-                                 |
| Toggles audio on and off       | Change change                               |
|                                | P <p< td=""></p<>                           |
| Number Pad<br>Enters a channel |                                             |
| number or PIN                  | Returns to the last channel                 |
| TEXT                           | (6)<br>mno                                  |
| For future use                 | TITLES                                      |
|                                | Eor future use                              |
| pqrs 8<br>tuv                  | (wxyz                                       |
|                                | mues                                        |
|                                |                                             |
|                                |                                             |
| * • Info                       |                                             |
| For future use                 | Mark State                                  |
| • Guide                        |                                             |
| For future use                 |                                             |

# Infobar

The InfoBar provides quick access to information about the programs that are on now or will be on in the future.

| 5:49 | SportsCenter<br>New 15:00 - 16:00, NR                                     | Live TV          |
|------|---------------------------------------------------------------------------|------------------|
|      | ESPN's flagship program provides sports<br>news, highlights and analysis. | Sports non-event |

#### You can access the Infobar three ways:

- 1. Press **Info** on your remote control. Press **Info** again to display a more detailed program description.
- 2. Press the **Up/Down** buttons on your remote control.
- 3. When changing channels, the Infobar will appear automatically.

#### Navigate Using the Infobar

When the Infobar is present on the screen, you can perform the following actions without leaving the channel you are on.

- a) Press **OK** on the remote to **Record Program, Record Series**, or **Expand Info** for the current program you are viewing.
- b) Navigate to other channels by pressing the **Up/Down** arrows and press **OK** to tune to that channel.
- c) Navigate to future programs by pressing the Left/Right arrows. Press OK while viewing the Infobar for a future program to: Schedule Event, Record Program, Record Series, Set Reminder, Set Autotune, Expand Info. Use the arrow buttons on the remote to move the highlight through the actions and press OK to select.

Note: Recording options will be available to DVR subscribers only.

### Menubar

The Menubar provides quick access to the Guide, Rentals, DVR, My Library, Cloud TV, Settings, Favorites, Search, Widgets, Web, Email and Parental Control features.

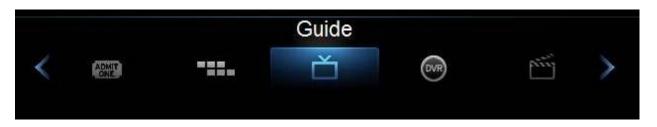

- **Guide** Launch the interactive program Guide.
- Pay Per View Jump directly to the Pay Per View channels in the program guide where you can rent sporting events, concerts, and other special events.
- **DVR** Watch, edit, and create DVR recordings.
- My Library Review upcoming paid programs, scheduled Reminders, system messages, and TV Caller ID history.
- Favorites Create or edit a favorite channels list.
- Settings Access Settings for TV Caller ID, Channel Blocking, Parental Controls, and Timers.
- Search Find your favorite programs by title or key word.
- Parental Controls On/Off Turn On or OFF Parental Controls to block programs by program rating. The Parental Controls option will only appear if the Parental Controls box is checked in Settings.

#### To access the Menubar:

- a) Press **Menu** on your remote control. Press **Menu** again to exit or press **Exit** on your remote control.
- b) Press the Left/Right buttons on your remote control to navigate the highlight through the Menu.

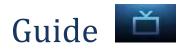

| 10 Sp                                                    | ortsCenter       | 15:4                        | 5 <i>m</i> MINERVA |
|----------------------------------------------------------|------------------|-----------------------------|--------------------|
| SportsCen<br>New 15:00 - 16<br>ESPN's flags<br>analysis. | 6:00, NR         | 📮<br>es sports news, highli | ights and          |
| 11/28/2011                                               | 15:30            | 16:00                       | 16:30              |
| 10 ESPN                                                  | < 🖬 SportsCe     | 🖸 🖾 Monday Night C          | ountdown 🔰         |
| 11 OUTD                                                  | The Choice       | Jim Shockey th              | Whitetail Freaks   |
| 12 SPEED                                                 | 🔨 🔛 NASCAR       | Pass Time                   | Pass Time          |
| 1 ABC-P                                                  | 🖸 ABC World      | 🖾 KLTV 7 New                | 🖾 Wheel of Fo      |
| 2 FOX-H                                                  | Two and a Hal    | The Big Bang                | The Big Bang       |
| 3 CBS-H                                                  | 🔹 🔛 The Peop     | Judge Judy                  | Judge Judy         |
| 4 NBC-H                                                  | 🖬 CBS Evenin     | 🖾 CBS 19 New                | 🔛 CBS 19 New       |
| 5 FOOD                                                   | Diners, Drive-In | Diners, Drive-In            | Diners, Drive-In   |

You can access the Guide two ways. Press the **Guide** button on your remote control. Continuing to press the **Guide** button will switch the **Guides** to **All, Subscribed, HD,** and any **Favorites** lists that you create. You can also access the **Guide** by pressing the **Menu** button on your remote control, navigating to the **Guide** icon, and pressing **OK**. Once you are in the **Guide**, the program you are currently watching remains in the upper-left corner of your screen.

Note: The name of the **FAVORITE** list appears on the left side of the Guide above the date. If you can only scroll through a limited number of channels, change to **All** or **Subscribed** for a larger selection.

#### Symbols Used on the Guide (How to Use this book)

You may see these symbols on the Interactive Program Guide:

- New Episode It is not a re-run.
- Program in High Definition
- Auto Tune Reminder A reminder timer is set for this program.
- Record- A DVR recording is set for this program.
- Series-Record A DVR recording is set for the series of this program.
- Series Record Episode Skipped A DVR recording is set for the series, but this episode is skipped.
- Savorite Channel The channel is included in your list of favorite channels.
- Blocked by Parental Controls Parental Control is on.
- lert Symbol

#### Navigate the Guide

- a) Tune to a channel on the **Guide** by entering the channel number using the remote.
- b) Use the arrow buttons on the remote to move the highlight through the **Guide**, channel by channel.
- c) Press the **Up** or **Down** arrows to move the highlight through the **Guide** to view what programs are currently showing on different channels.
- d) Press the **Left** or **Right** arrows to move the highlight through the **Guide** to view what programs will be showing on different channels in the future.
- e) Press the **Page Up/Page Down** buttons to move through the **Guide** page by page. You can view **Guide** date for programs up to 7 days into the future.
- f) Press **OK** to preview a highlighted show on the **Guide** in the upper-left corner of your TV screen. To tune to the channel, press **OK** again.
- g) Press Exit on the remote to leave the Guide or repeatedly press the
  Guide button on your remote to cycle through all of the available Guides
  < All, Subscribed, HD, and any Favorites lists> and it will disappear.

### **Reminder & Autotune Timers**

You can set timers to remind you of the programs you want to watch.

- Timer Symbols
- Reminder
- Autotune

#### Setting a Reminder Timer (Guide -Alert & Record)

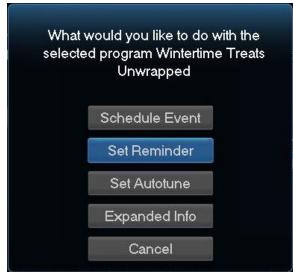

- a) Press the Guide button on the remote control.
- b) Navigate to future programs by using the arrow buttons on the remote to move the highlight through the **Guide**.

- c) Press **OK** on the program that you want to set the reminder for. Select **Set Reminder**.
  - A yellow clock symbol on the Guide indicates that a Reminder Timer is set. artheta
- d) Press Exit to return to watching TV.

A **Reminder Timer** message will appear on your screen reminding you of the program just before it begins. Press **Info** to view the **Reminder** or press **Cancel** to exit out of the **Reminder**. When you press **Info** on the **Reminder** message, press **OK** on the program name to tune to the program.

#### Setting an Autotune Timer (Guide -Alert & Record)

- a) Press the **Guide** button on the remote control.
- b) Navigate to future programs by using the arrow buttons on the remote to move the highlight through the **Guide**.
- c) Press **OK** on the program that you want to set the **Autotune** timer for. Select **Set Autotune**. An orange circle symbol on the **Guide** indicates that an **Autotune Timer** is set.

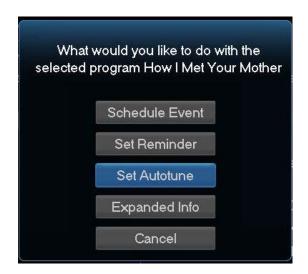

d) Press Exit to return to watching TV.

Before the program begins, an alert *will appear on your screen giving you the option to tune in or Cancel. You can edit the Autotune Alert Timer notification to 0 seconds <default>, 30 seconds, 2 minutes or 5 minutes through Settings on the Menubar.* 

#### Schedule Event (Recording)

You can create reoccurring Reminder and Autotune Timers through Scheduled Events.

- a) Press Menu on your remote control, navigate to Recordings, then Down to Schedule Event, and press OK. You can Edit the channel number, time, type of timer (Recording, Reminder or Autotune) and frequency of the event.
- b) Highlight **OK** and press **OK**.

# Whole-Home DVR

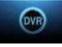

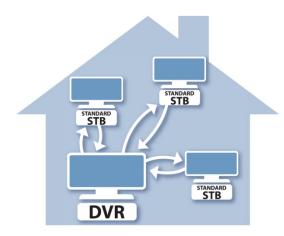

As the name suggests, with Whole Home DVR all set top boxes in the household can record programs and view live or pre-recorded shows from any room in the house. You can also stop a recorded program in one room and continue watching it in another.

#### Set a Recording

You can set a recording from all set top boxes in the household, not just the DVR. Of course, you need one DVR in the household because it actually does the recording functions for all the non-DVR set top boxes. You cannot control Pause Live TV from a non-DVR set top box.

#### Non-DVR Set Top Box Recordings List

To view the list of Whole Home DVR recordings go to the **Menubar**, select the **DVR** icon and press **OK** on your remote.

**Recorded Programs** appears as the first listing under **DVR**. Select it and press **OK** to bring up the list. When viewing the list of Whole Home DVR recordings on a non-DVR set top box, the Whole Home icon will appear next to the program's name. All set top boxes (including the DVR) will have access to the recording.

|                                                                                                    | 💿 Recorded Programs |               | 1 of 4     |
|----------------------------------------------------------------------------------------------------|---------------------|---------------|------------|
|                                                                                                    | Receitada Fregrams  | 💼 LA Ink      | 07/16/2009 |
|                                                                                                    | All (4)             | 💼 M*A*S*H     | 07/16/2009 |
|                                                                                                    | Date                | 📻 Survivorman | 07/16/2009 |
| and the second second se | Title               |               |            |
|                                                                                                    | Channel             |               |            |
|                                                                                                    | ∨iewed/Not          |               |            |

#### Watching from Room to Room

If you start watching a recorded program in one room (family), and wish to move to another room (bedroom) you can view the recording there.

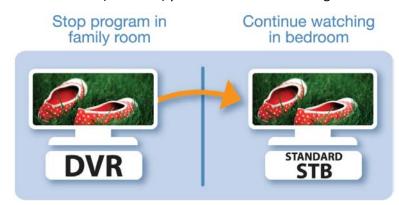

- a) Stop the recording playing in the family room by pushing the **Stop** button on your remote. (See the Playback Controls on your remote).
- b) Screen will appear giving you a choice to either Keep this Recording (highlighted) or Delete this Recording. Click OK on the highlighted Keep this Recording. You will then be returned to the DVR screen and the video will now be available in other rooms.

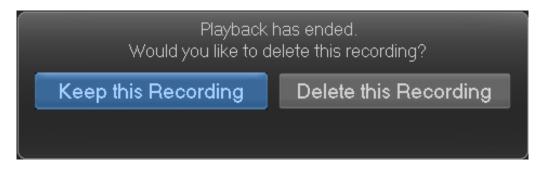

b) Go to the bedroom's TV, turn it on, bring up the Menubar and scroll to **DVR**. The first heading under **DVR** is **Recorded Programs**.

**Arrow** over to the recording you had been watching, and push **OK**. A screen will appear giving you the choices of **Play Recording**, **Resume Play**, **Lock**, **Delete Recording**, and **Cancel**. Scroll to **Resume Play** and press **OK** on the remote to resume watching the video.

| Choose an Action |  |
|------------------|--|
| Play Recording   |  |
| Resume Play      |  |
| Lock             |  |
| Delete Recording |  |
| Cancel           |  |

# Recording

| John Stanson |                       | 6:05 pm                                                                                             | MINERVA                                         |
|--------------|-----------------------|----------------------------------------------------------------------------------------------------|-------------------------------------------------|
|              | and see the           | George Lopez                                                                                        |                                                 |
|              | and the state         | 1:00 am - 1:30 am, TVPG                                                                             | the Ach - Angle and                             |
| 645 TLCHD    | LAInk                 | George Gets a Pain in<br>George react to Carme<br>marry Jason. Also, mis<br>affecting the whole far | en's determination to<br>fortune befalls Benny, |
|              |                       |                                                                                                    |                                                 |
| 07/17/2009   | 12:30 am              | 1:00 am                                                                                             | 1:30 am                                         |
| 39 NICK      | Malcolm in the Middle | 9 George Lopez                                                                                      | 🐢 George Lopez                                  |
| 40 TVL       | Roseanne              | Roseanne                                                                                            | Roseanne                                        |
| 41 DISN      | Cory in the House     | The Replacements                                                                                    | Kim Possible                                    |
| 42 GLXJX     | 🔺 Galaxie Jeux        |                                                                                                    |                                                 |
| 43 HGTV      | My First Place        | House Hunters                                                                                       | House Hunters                                   |
|              |                       |                                                                                                    |                                                 |

#### Record Live TV (Recording)

Record the show you are watching by pressing the **Record** button. The show will be recorded until it is scheduled to finish.

- a) A red dot will appear in the on-screen Information line of the program being recorded and the TV set will display "Recording".
- b) To manually stop the recording before it is scheduled to finish, press Stop.

#### Control Live TV (Recording)

This option is available only on the DVR boxes. You cannot control Live TV from non-DVR set top boxes.

- a) Press **Pause** on your remote control to pause the program. Programs can be paused for up to 30 minutes as long as the current channel is not changed.
- b) To resume watching the program, press Play.
- c) Press **Rewind** to reverse live TV or a recorded program.
- d) Press **Rewind** repeatedly to change the rewind speed by 2, 15, 50, or 300 times. Follow the same process to **Fast Forward** live TV that has been paused.\*
- e) Press **Stop** on your remote control to return to Live TV.

#### Record from Guide (Guide- Alerts and Recording)

Navigate the **Menubar** to **Guide** and push **OK.** The two ways to record are:

- a) Use the **Guide** to navigate to the show you want to record. Press the **Record** button on your remote control to record the show.
- b) Arrow to the show listed in the **Guide**, press **OK** on your remote to bring up the pop-up menu selection. Select the **Record Program** option.

#### Create a Series Recording (Guide- Alerts and Recording)

- a) Use the **Guide** to navigate to the show you want to record. Highlight the episode of the series you want to record and press **OK**.
- b) Highlight the option **Record Series** and press **OK**.

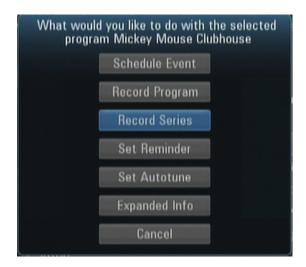

#### Editing a Recording (Guide- Alerts and Recording)

- a) Arrow UP and Down to choice the options on the Edit Screen and press OK.
- b) This menu provides you the recording choices of **All** or **New Only** episodes that skip re-runs. You can also edit start and stop times for a series recording.

#### Record By Search (Recording)

- a) Navigate to the **Menubar** by pressing the **Menu** button, highlighting the **Search** icon, and pressing **OK**.
- b) Press **OK** again to launch the on-screen keyboard and enter the first four letters of a show's title. Press **Done**.
- c) Arrow **Down** and highlight **Search Guide** and press **OK**. Select **Extended** and press **OK**.
- d) Navigate to the program you want to record, highlight it, and press **OK**.
- e) Arrow **Down** to **Record Program** for a one-time recording and press **OK**. Or arrow **Down** and highlight **Record Series** to record all episodes of the show.

#### Record by Schedule Event (Recording/8DVR)

Scheduling an event is ideal when you want to record or watch only a portion of a program on a reoccurring basis. It can be accessed in the following ways:

- a) Step one: Navigate to **Guide** on the **Menubar** or push **Guide** on the remote. Select a program to record, push **OK** and then select **Scheduled Event** from the pop-up **Menu**.
- b) Step two: Navigate the **Menubar** to **DVR** and press **OK**, then Arrow **Down** and highlight **Schedule Event** on the **Left Menu** and press **OK**.
- c) Full description of setting the Schedule Event screen covered in DVR.

# View DVR Recordings

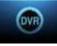

To access your DVR recordings, press **Menu** on the remote and arrow to **DVR.** Here you can view current and future recordings, edit and cancel recordings, sort and prioritize recordings, schedule future events and timers, and review your **DVR** history. **NOTE: The DVR functions are available to DVR subscribers only.** 

| 🞯 DVR             |                                    | Home 4% Full |
|-------------------|------------------------------------|--------------|
| Recordings        | 🏟 🔝 Jimmy Kimmel Live              | 12/22/2011   |
| To Record         | 🖬 How It's Made                    | 09/12/2011   |
| Schedule Priority | 🔝 Toughest Race on Earth: Iditarod | 09/12/2011   |
| Schedule Event    | 🞧 Megaworld                        | 09/11/2011   |
|                   | 🚮 Between Earth & Sky              | 09/10/2011   |
|                   | 🕅 Wreckreation Nation With Dave M. | 09/10/2011   |
|                   | 📅 Waterfront Cities of the World   | 09/10/2011   |

#### View Recordings

- a) Press the **PVR** button on your remote control to launch the **DVR** menu (if available on remote), or navigate to the **DVR icon** on the **Menubar** and press OK. **Recordings** will be highlighted.
- b) Navigate to the show you want to view and press OK.
- c) Play Recording will be highlighted, press OK again to view the show.
- d) Press Fast Forward to advance the program. Press Fast Forward repeatedly to change the fast forward speed by 2, 4, 10, or 25 times. Rapid Fast Forward will advance the program 30 seconds. \*
- e) Press **Rewind** to reverse the program. Press **Rewind** repeatedly to change the fast forward speed by 2, 4, 10, or 25 times. **Rapid Rewind** will rewind the program 60 seconds.\*

#### **Manage Recordings**

- a) Arrow **Down** and highlight **Recordings** on the left menu and press **OK**. Next you have the option to sort your recordings by **All, Date, Title, Channel** and **Viewed/Not**.
- b) Arrow Right and highlight the recording you want to view and press OK.
- c) For a recording in progress, arrow **Up/Down** and highlight **Play Recording**, **Lock**, or **Stop Recording**.
- d) For completed recordings, arrow **Up/Down** and highlight **Play Recording, Lock, Delete Recording**, or **Edit Series Recording** and press **OK**.

#### **Delete All Episodes of a Show**

- a) Navigate to the show folder you want to delete. Press **OK**.
- b) Highlight one of the show episodes and press **OK**.
- c) Highlight **Delete All** and press **OK**.
- d) Press **Stop** on your remote control to return to Live TV.

#### View and Manager Future Recordings (DVR /6Guide-Alerts and Recording)

a) Arrow **Down** and highlight **To Record** on the left menu and press **OK**. Next you have the option to sort your future recordings by **Date, Title, Channel, Skipped/Not**.

| DVR |                   |                  |         | Home 4% Full |
|-----|-------------------|------------------|---------|--------------|
|     | Recordings        | 🏟 Until the Day  | MBCPLUS | 12/22/2011   |
|     | To Record         | Phineas and Ferb | DISN    | 12/22/2011   |
|     | Schedule Priority | 🌲 Handy Manny    | DISN    | 12/22/2011   |
|     | Schedule Event    |                  |         |              |

**b)** Arrow **Right** and arrow **Up/Down** to view future recordings. Press **Page Up/Down** on the remote to navigate through the list one page at a time.

#### Edit Recording and Series Recording (6Guide-Alerts and Recording)

- c) To edit a future recording, highlight the recording on the right menu and press **OK**.
- d) For **Series Recordings**, arrow **Up/Down** and highlight **Edit Recording** and press **OK** to change the start and end time.
- e) Highlight Edit Series Recording and press OK to change the channels on which to record the program, whether the program should record in Standard or High Definition, to record New Only or All Episodes, to Start the program early or End the program late, and to limit the number of episodes to record.

#### Schedule Priority (7Recording and DVR)

- a) Arrow **Down** and highlight Schedule Priority on the **Left Menu** and press **OK**. Next, you have the option to change the priority of your scheduled recordings.
- b) Highlight the recording, press OK, next arrow Down the list to either Move Down, Move Up, Edit Series Recording, or Cancel Series Recording, and press OK. The list is sorted with the highest priority recordings at the top of the list. In the event of a scheduling conflict, the programs with higher priority will record instead of a lower priority program.

#### Schedule Event

Scheduling an event is ideal when you want to record or watch only a portion of a program on a reoccurring basis.

a) Arrow **Down** and highlight **Schedule Event** on the **Left Menu** and press **OK**.

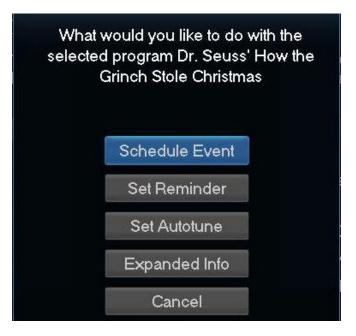

d) The **Scheduled Events** screen lists all the information about the channel, start time and duration, date and frequency of recording. If anything is not correct, highlight the incorrect item and press **OK**.

| Schedule Event                             |            |            |         |       |       |        |      |  |
|--------------------------------------------|------------|------------|---------|-------|-------|--------|------|--|
| To edit, higi<br>and use the<br>Press OK a | e arrow ke | eys to cha | inge th | e set | tings |        |      |  |
| D                                          | r. Seuss'  | How the    | Grinch  | Stol  | e Chr | istma: | 3    |  |
| Ch:                                        | 8 GAME     | S          | For:    | 00    | hrs   | 30     | mins |  |
| On:                                        | 11         | 28         | At:     | 05    | h     | 00     |      |  |
|                                            | Туре:      | Recordi    | ng      |       |       |        |      |  |
|                                            | Freq:      | Single     |         |       |       |        |      |  |
| ОК                                         |            |            | C       | Canc  | el    |        |      |  |

e) Arrow **Up** or **Down** to enter the correct information and press **OK**.

#### Set the Event

- a) Arrow **Down** and highlight Type and press **OK**. The highlight will become **Left/Right** arrows.
- b) Arrow Left or Right until you see the event type you want (Recording, Autotune, Reminder)

#### Set Event Frequency

- a) Arrow **Down** and highlight Freq and press **OK**. The highlight will become **Left/Right** arrows.
- b) Arrow Left or Right until you see the frequency you want (Single, Weekly, M-F, Every Day), then press OK.
- c) Arrow **Down** and highlight **OK** on the Schedule Event screen and press **OK**. You will be returned to DVR **Menu** and press **Exit** to return to the **Guide**.

#### **Record History**

Arrow **Down** to **Record History** and press **OK**. Arrow **Down** the list to see the log of the past 25 DVR events that were started, stopped, skipped, or deleted. Highlight name you want to delete and press **OK**.

|                   | 1 of 12                        |
|-------------------|--------------------------------|
|                   | Rec Start: LA Ink              |
| Recorded Programs | Recording Skipped: M*A*S*H     |
| To Record         | Rec Stop: M*A*S*H              |
| Schedule Priority | Rec Start: M*A*S*H             |
| Schedule Event    | Recording Skipped: Everybody L |
| Record History    |                                |
| <b>V</b>          |                                |

#### Lock or Unlock a Recording

- a) Press Menu on the remote and arrow to select DVR.
- b) Navigate the highlight to the list of the recordings on the right of the screen.
- c) Highlight a recording and press **OK**.
- d) Arrow **Down** the list to **Lock** and press **OK**. A lock icon will appear in front of the title of the program that is locked. This will prevent your recording from being deleted to make space for a new recording.
- e) To unlock, repeat the same process and highlight Unlock and press OK.

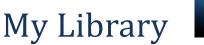

ĚĐ

My Library provides access to all your purchased movies and programs, scheduled reminders and auto-tunes, system messages and Caller ID logs.

Press Menu on your remote control, navigate the highlight to My Library and press OK.

| ݩ My Library    | Video                    | 1 of 2 |
|-----------------|--------------------------|--------|
| 🔦 Video         | How To Train Your Dragon |        |
| PPV Events      | The Godfather            |        |
| Pay Per Block   |                          |        |
| Sports Packages |                          |        |
| Reminders       |                          |        |
| *               |                          |        |

#### Video/Pay Per view Events

- a) Arrow Down to Video and press OK. A list of your purchased VoD listings will appear.
- b) Arrow to the left to play your VoD.
- c) Arrow Down to PPV and press OK. Follow directions above

#### View/Edit Reminders

- a) Arrow **Down** to **Reminders** on the left menu and press **OK**. You will see a list of future **Reminder** and **Autotune** timers on the right menu.
- b) To **Cancel** a future timer, highlight the program and press **OK**.
- c) Highlight Cancel Timer/Reminder and press OK.

#### **View Messages**

- a) Arrow **Down** to Messages on the **Left Menu** and press **OK**. You will see a list of messages related to DVR recordings, system announcements, or billing alerts on the **Right Menu**.
- b) To read or delete the message, highlight it and press **OK**.
- c) On the box, highlight **Delete** to delete the message or **Full Message** to read it in full and press **OK**.

Whenever you receive a new message an alert will appear on your screen. Press **Info** on your remote to display the message, or press **Exit** to ignore the alert and view the message later.

#### **TV Caller ID**

If you subscribe to Caller ID, an alert will appear in the upper corner of your screen when you receive a call. The alert will disappear after a few seconds or you can press **Exit** on your remote control to remove the alert.

#### View Caller ID History

To review a list of recent calls, go to Caller ID History in My Library.

- a) Arrow **Down** to **Caller ID** on the left menu and press **OK**. You will see a list of received calls appears on the right menu.
- b) Highlighting a **Caller ID** log entry will display the name and number of the caller, and the date and time of the call in the upper right section of the screen.
- c) Press **OK** for the option to **Delete, Delete All, Cancel**, highlight the option, and press **OK**.

# Parental Controls

Many parents are concerned about their children watching unsuitable programming. To offer parents more control over the programming and content their children can access, Parental Controls enable parents to selectively block programming by channel or rating.

Note: Parental Controls will not appear until you have created Parental Control in Settings.

#### **Turn Parental Controls Off/On**

Parental Controls are active once you have enabled them in the Settings Menu. See Enable Parental Controls in the Settings section for instructions.

- a) To turn Parental Controls Off or On, press Menu on the remote control, navigate the highlight to Control On/Off, and press OK.
- a) Enter your account password and press **OK** to update the **Parental Controls** status.
- b) Press Exit on your remote control to leave the Menu.

# Settings

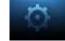

The Settings menu enables you to set viewing preferences for your TV service. You can change the settings for Caller ID, Parental Controls, and Autotune Alerts.

To access Settings, press Menu on your remote control, navigate the highlight to Settings and press OK. Next, enter your account password.

| 🔅 Settings  | Main Preferences   |                   |  |  |  |  |  |  |  |
|-------------|--------------------|-------------------|--|--|--|--|--|--|--|
| Preferences | Theme              | English - blue_sh |  |  |  |  |  |  |  |
| Users       | Autotune Alert     | 0 seconds         |  |  |  |  |  |  |  |
|             | 🗷 Enable Caller ID |                   |  |  |  |  |  |  |  |
|             | Caller ID Timeout  | 5 seconds         |  |  |  |  |  |  |  |
|             | 🔲 Channel Blocking | Edit              |  |  |  |  |  |  |  |
|             | 🔲 Share Rentals    |                   |  |  |  |  |  |  |  |
|             | 🔲 Require Login    |                   |  |  |  |  |  |  |  |
|             | 🔲 Parental Control |                   |  |  |  |  |  |  |  |
|             |                    | Submit            |  |  |  |  |  |  |  |
|             | Hardware Settings  | Cancel            |  |  |  |  |  |  |  |

#### **Enable Parental Controls**

- a) Press **Menu** on your remote control, navigate the highlight to **Settings** and press **OK** on the remote control.
- b) Enter your account password and press **OK**.
- c) Navigate the highlight to **Parental Control** under the **Main Preferences**, press **OK** to check the box, navigate the highlight to **Submit** and press **OK**.

#### **Modify Parental Controls Settings**

| 🔅 Settings  | Parental Control<br>Movie Rating                                                       |            |        |  |  |  |  |  |
|-------------|----------------------------------------------------------------------------------------|------------|--------|--|--|--|--|--|
| Preferences | TV Rating                                                                              | TVMA       | 1      |  |  |  |  |  |
| Users       | Unlock Timeout                                                                         | 30 minutes |        |  |  |  |  |  |
|             | Block Unrated                                                                          |            |        |  |  |  |  |  |
|             | S - Sexual Situa<br>L - Language<br>D - Suggestive<br>V - Violence<br>F - Fantasy Viol | Dialogue   |        |  |  |  |  |  |
|             | — i – i antasy viol                                                                    | lence      | Submit |  |  |  |  |  |
|             |                                                                                        |            | Cancel |  |  |  |  |  |

- a) <u>Navigate back to Settings and enter your account password. Arrow Down</u> to Users and press OK.
- b) Arrow **Right** and highlight **Parental Control**, press **OK**.
- c) Arrow **Right** and **Up/Down** to check the controls you want to activate for your family. Once you have finished your selections, arrow **Down** to **Submit**, and press **OK**.
- d) Press **Exit** on your remote control to leave **Settings**.

#### **Turn Parental Controls Off/On**

Parental Controls are active once you have enabled them in the Settings Menu.

- a) To turn **Parental Controls Off** or **On**, press **Menu** on the remote control, navigate the highlight to **Control On/Off**, and press **OK**.
- b) Enter your account password and press **OK** to update the **Parental Controls** status.
- c) Press Exit on your remote control to leave the Menu.

#### **Channel Blocking**

Channel Blocking enables or disables the list of channels you have blocked. Programs on blocked channels cannot be watched regardless of the rating of the program(s) being shown. To enable or Edit Channel Blocking, navigate to Settings.

- a) Press **Menu** on your remote control, navigate the highlight to **Settings** and press **OK** on the remote control.
- b) Enter your account password and press **OK**.

#### **Enable Channel Blocking**

- a) Arrow **Right** and highlight the check box next to **Channel Blocking**, press **OK**.
- b) Arrow **Right** and highlight **Right** to **Edit**, press **OK**.
- c) A list of channels included in your package will appear on the right side of the screen.
  Arrow Up/Down through the list and press OK on each channel that you want to block.
  A lock icon will appear to the right.
- d) Once you have finished your selections, arrow **Down** to **Update**, and press **OK**.
- e) Arrow **Down** and highlight **Submit**, press **OK**.
- f) Channel Blocking can be set as part of Parental Controls or set independently

#### Settings/Users (Settings/Users)

Besides the settings for Parental Controls for the master account, **Settings/Users** can be used to add a **User Account**, **Edit an Account**, **Delete an Account**, and change **PIN or Password**.

- a) To create a new user account, highlight the **Add** button and press **OK**.
- b) Highlight **New Login** to enter the name for the new account and press **OK**.
- c) Use the Arrow Keys to highlight a letter of number on the On Screen Keypad and press OK.
- d) Once complete, highlight **Done** and press **OK** to return to the **Create New User** screen.
- e) Highlight **New Password** and use the **Number Pad** on your remote to enter the password. Then re-enter the password under **Confirm Password**.
- f) Highlight **Theme** (if available) to choose a theme for the new account.
- g) Highlight Allowance (if available) and enter a monthly allowance for purchased programs.
- h) Highlight and check Enable Caller ID, Email, and Internet to add these to the new account.
- i) Arrow **Down**, highlight, and enter **PIN**.
- j) Arrow Down to Continue and press OK to create parental controls specific to this user.
- k) Once finished, arrow **Down** to **Submit** and press **OK**.

## Favorites

It's easy to enjoy the channels you watch the most with personalized Favorites lists. You can create multiple Favorites lists and quickly change the Guide to display one of the Favorites lists.

#### **Create/Edit a Favorites List**

- a) Press **Menu** on your remote control, navigate the highlight to **Favorites**, and press **OK** on the remote control.
- b) Arrow **Down**, highlight **Create**, and press **OK**.
- c) Press OK again to edit your favorites name. Navigate the highlight to Clear, next use the Up/Down/Left/Right arrows to highlight the letters on the on-screen keyboard to enter the name of the list.
- d) Navigate the highlight to **Done** and press **OK**.

| ♡ F                                | avorites      | 1 | ABC-P  | PML- ABC          | Ø       |        |
|------------------------------------|---------------|---|--------|-------------------|---------|--------|
| Name:                              | DAD           | 2 | FOX-H  | 4C-FOX            |         |        |
|                                    |               | З | CBS-H  | 4C-CBS            | 0       |        |
| Pres                               | s OK to edit  | 4 | NBC-H  | 4C-NBC            | $\odot$ |        |
| a <b>e</b> scarse                  | your          | 5 | FOOD   | Food Network      | 0       |        |
| favorites name.<br>Press more than |               | 6 | NGCHD- | H National Geogra | a       | Update |
|                                    | on GUIDE to   | 7 | FX     | FX                |         | Cancel |
|                                    | ch your list. |   |        | *                 |         |        |

- e) Arrow Up/Down to select the channels you want to add to your list. Highlight the channel, press
  OK on the remote control, and the favorites icon will appear on the right of the channel you select. Continue to add or remove channels from your favorites lists by repeating these steps.
- f) When you are finished making your selections, arrow **Right**, highlight **Update**, and press **OK**.

Now you can view only your favorite channels in the Interactive Guide. Repeatedly press **Guide** on your remote control to cycle through your favorites lists. Once you have cycled through all favorites lists, the Guide will Exit.

| ♡ F                                | avorites      | 1 | ABC-P  | PML- ABC          | Ø       |        |
|------------------------------------|---------------|---|--------|-------------------|---------|--------|
| Name:                              | DAD           | 2 | FOX-H  | 4C-FOX            |         |        |
|                                    |               | З | CBS-H  | 4C-CBS            | 0       |        |
| Pres                               | s OK to edit  | 4 | NBC-H  | 4C-NBC            | $\odot$ |        |
| a <b>r</b> senses                  | your          | 5 | FOOD   | Food Network      | 0       |        |
| favorites name.<br>Press more than |               | 6 | NGCHD- | H National Geogra | 1       | Update |
|                                    | on GUIDE to   | 7 | FX     | FX                |         | Cancel |
|                                    | ch your list. |   |        | *                 |         |        |

**Delete a Favorites List** 

- a) Press **Menu** on your remote control, navigate the highlight to **Favorites**, and press **OK** on the remote control.
- b) Arrow **Down**, highlight **Delete**, and press **OK**.
- c) Arrow **Up/Down** to select the favorite list to delete and press **OK** to highlight the list. Navigate the highlight **Down** to **OK**, and press **OK** on your remote control.
- d) A box will appear asking you to confirm that you want to delete the selected favorites list. Highlight **Yes** to delete or **No** to **Cancel**, and press **OK**.

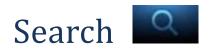

Search for a word across the Guide.

| 1 A Jimmy Kimmel Live | A  | В | С  | D  | E   | E | 0    | u.  | Ĩ  | J     |
|-----------------------|----|---|----|----|-----|---|------|-----|----|-------|
|                       |    | D |    |    |     |   |      |     |    |       |
|                       | K  | L | М  | N  | 0   | Ρ | Q    | R   | S  | Т     |
|                       | U  | ۷ | W  | ×  | Y   | Ζ | Sp   | ace | De | elete |
|                       | 0  | 1 | 2  | 3  | 4   | 5 | 6    | 7   | 8  | 9     |
|                       | Aa | 9 | #+ | La | ang |   | Clea |     | D  | one   |
| Q Search              |    |   |    |    |     |   |      |     |    |       |
|                       |    |   |    |    |     |   |      |     |    |       |
| DINER                 |    |   |    |    |     |   |      |     |    |       |
| Search                |    |   |    |    |     |   |      |     |    |       |

#### To search

- a) Press **Menu** on your remote control, navigate the highlight to **Search**, and press **OK** on the remote control.
- b) The Enter Text box is highlighted. Press OK.
- c) Use the **Up/Down/Left/Right** arrows to highlight the letters on the on-screen keyboard to enter the search keyword. The fewer letters used in the search, the better chance you have of finding what you want.
- d) Navigate the highlight to **Done** and press **OK**.
- e) Arrow **Down** so **Search** is highlighted and press **OK**.
- f) The search results in order appear on the right side of the screen. Navigate the highlight to the list and press **OK** to:
  - a. Tune to a program if it is currently on. OR
  - A Menu will appear that will enable you to Schedule Event, Record Program, Set Reminder, Set Autotune, and view Expanded Info for the program you highlighted. Arrow Down and highlight the command or highlight Cancel and press OK to return to the search results.

### Set Top Box

#### Amino 129 Set Top Box

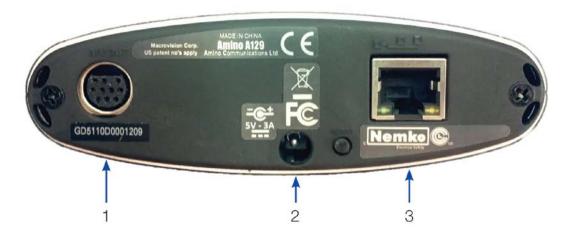

- 1. Audio Visual Out (Composite Video and Stereo Audio) Connects the set top box to your TV or VCR to provide good quality video and stereo audio custom Amino cable has 10-pin connector at set top box end and yellow, red and white RCA connectors at TV/VCR end.
- 2. **5V DC** Provides power to the set top box.
- 3. Network Connects the set top box to the video service using a CAT5 Ethernet cable.

### Set Top Box

#### Amino A140 Set Top Box

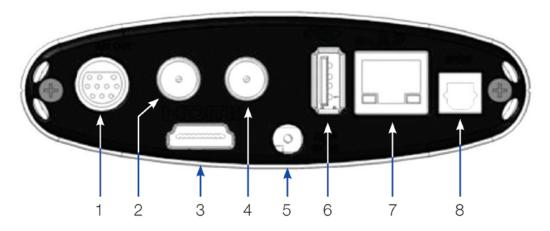

- Audio Visual Out (Composite Video and Stereo Audio) Connects the set top box to your TV or VCR to provide good quality video and stereo audio - custom Amino cable has 10-pin connector at set top box end and yellow, red and white RCA connectors at TV/VCR end.Network Connects the set top box to the video service using a CAT5 Ethernet cable.
- 2. Out Connects the set top box to the TV using a standard coax cable provides video and audio.
- 3. **HDMI** (High Definition Media Interface) Connects the set top box to an HDTV to provide best quality HDTV provides video and audio.
- 4. In Connects the set top box to the video service using a standard coax cable provides audio and video.
- 5. **5V DC** Provides power to the set top box.
- 6. **USB** (Universal Serial Bus) Connects the set top box to technician's equipment and other devices.
- 7. **Network** Connects the set top box to the video service using a CAT5 Ethernet cable.
- 8. **Phone** Connects the set top box to telephone service to provide onscreen Caller ID.

### Set Top Box

#### Amino 540 Set Top Box

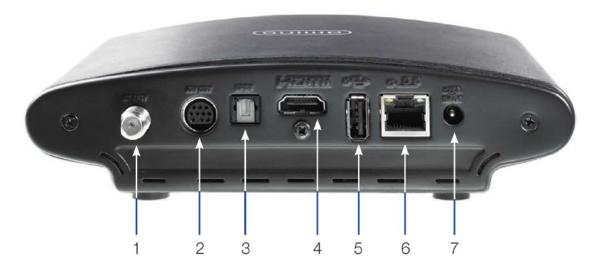

- 1. Out Connects the set top box to the TV using a standard coax cable provides video and audio.
- 2. S-Video Connects the set top box to your TV to provide high-quality video provides video only.
- 3. Optical Audio (S/PDIF) Connects the set top box to a home theater system to provide surround sound audio provides audio only.
- 4. **HDMI** (High Definition Media Interface) Connects the set top box to an HDTV to provide best quality HDTV provides video and audio.
- 5. **USB** (Universal Serial Bus) Connects the set top box to technician's equipment and other devices.
- 6. **Network** Connects the set top box to the video service using a CAT5 Ethernet cable.
- 7. Power Provides power to the set top box.

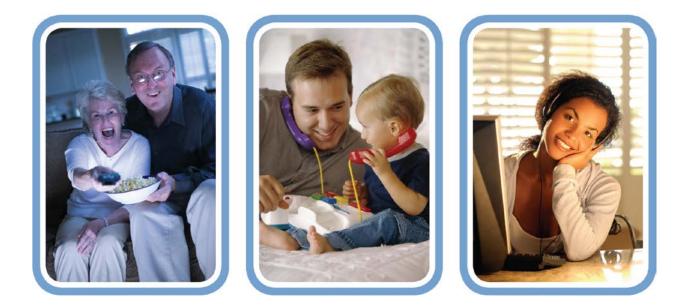

### **Delcambre Communications**

110 West Main Street Delcambre, LA 70528 Phone (337) 685-2311 www.delcambre.net